UNIVERSITY OF MINNESOTA

## Accessing PeopleSoft Faculty Center

Log in to MyU.umn.edu with your Internet ID and password.

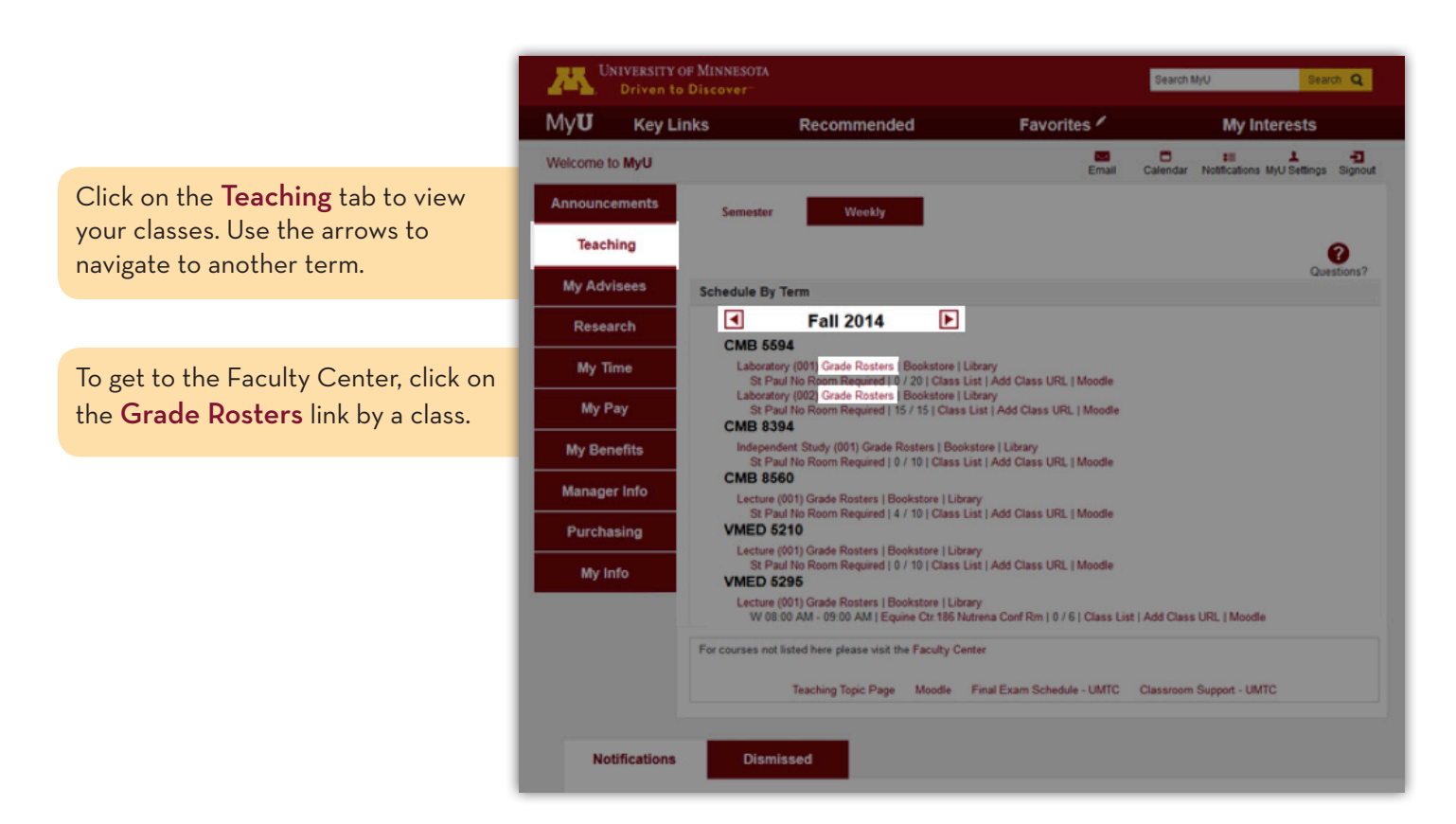

Grade Rosters are generated near the end of the term. You must be given grade access on the class section (as primary instructor, secondary instructor, teaching assistant, or proxy) by your departmental scheduler in order for the grade roster to appear in your Schedule or under the grade roster sub tab.

## Entering Grades

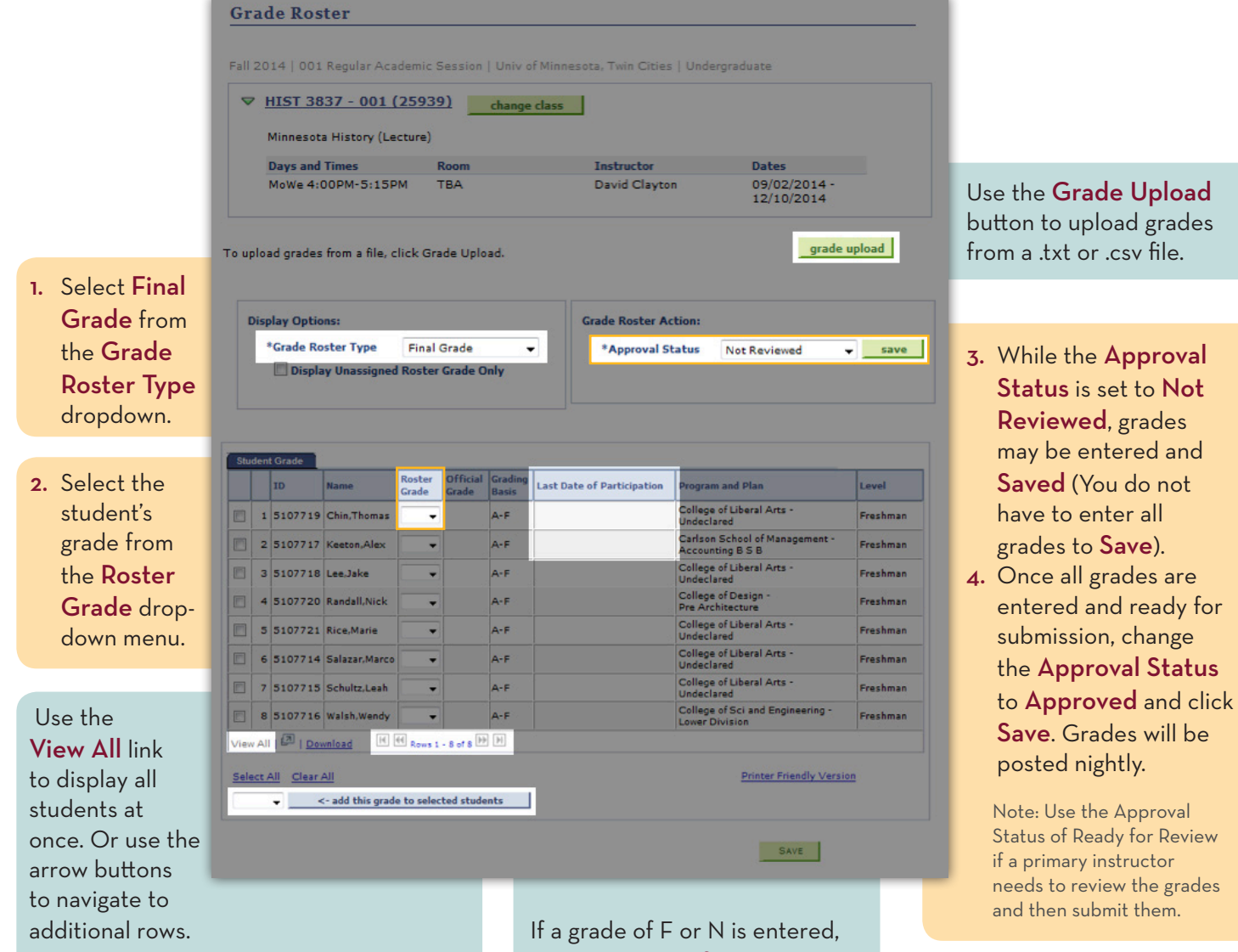

Use the <- add this grade to selected students button to add the same grade to selected students, or all students.

5. A confirmation message will display. Click OK.

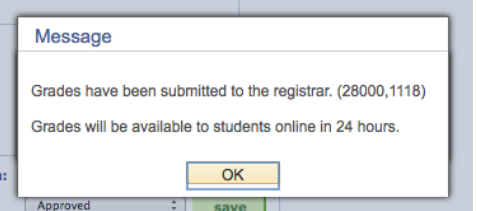

6. To enter grades for another class, click the change class | button to return to the My Schedule tab. Then, click the  $\mathbb{R}^q$  grade roster icon by the class.

the Last Date of Participation field will automatically open, and a date must be entered.

2